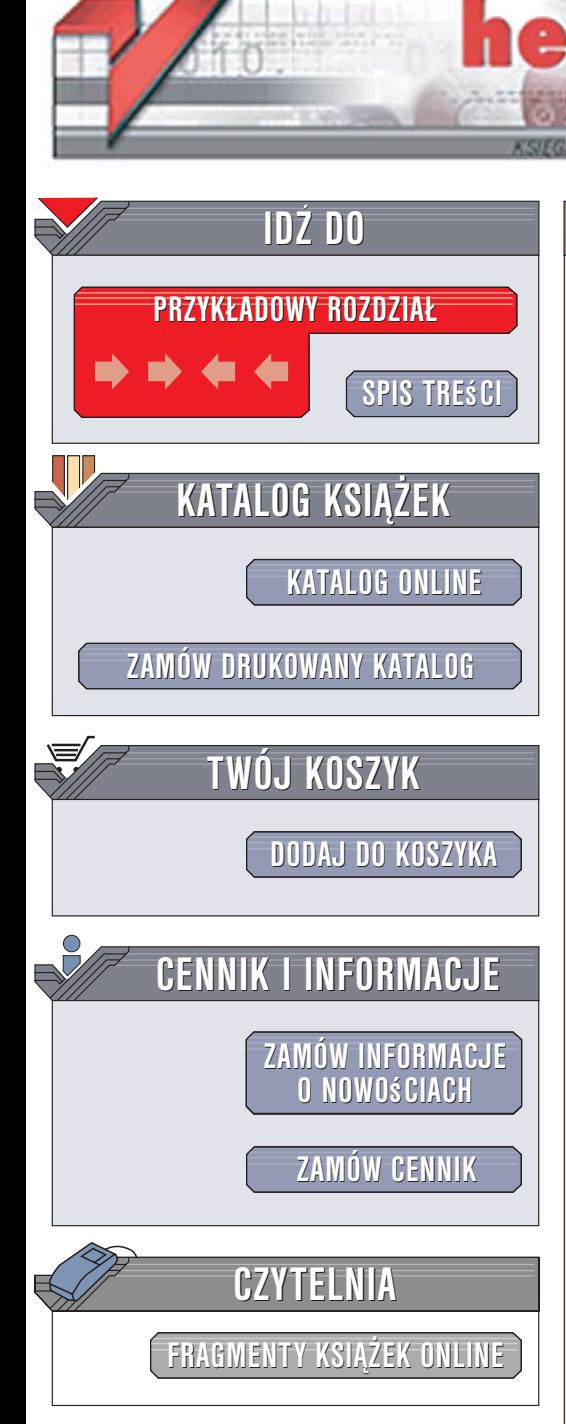

Wydawnictwo Helion ul. Kościuszki 1c 44-100 Gliwice tel. 032 230 98 63 [e-mail: helion@helion.pl](mailto:helion@helion.pl)

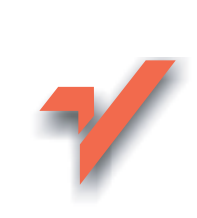

## Access 2007 PL. Kurs

Autorzy: Danuta Mendrala, Marcin Szeliga ISBN: 83-246-0835-4 Format: B5, stron: 350

lion. $\nu$ 

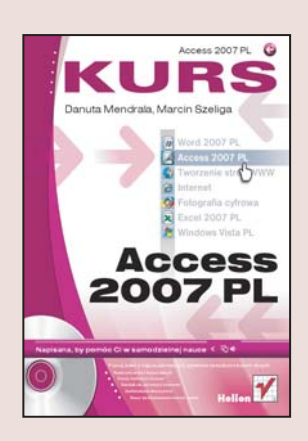

#### Poznaj jeden z najpopularniejszych systemów zarządzania bazami danych

- Rozpocznij pracê z bazami danych
- Poznaj możliwości Accessa
- Naucz się tworzyć kwerendy
- Zautomatyzuj własną pracę
- Błyskawicznie twórz raporty

Współczesny świat jest przesycony informacjami. Jest ich tak dużo, że do efektywnego korzystania z nich nie wystarczy już ludzka pamięć ani nawet papierowe kartoteki – potrzeba do tego wydajniejszego mechanizmu, jaki zapewniają komputerowe bazy danych. Access 2007 to najnowsza wersja jednego z najpopularniejszych systemów zarządzania takimi bazami. Ten program jest na tyle bogaty, że korzystają z niego profesjonalni programiści, a jednocześnie wystarczająco prosty, aby nowicjusze mogli szybko nauczyć się jego obsługi.

Książka "Access 2007 PL. Kurs" to pozycja skierowana do poczatkujących użytkowników, którzy nie maja dużego doświadczenia w korzystaniu z komputera. Dzięki licznym ilustracjom i szczegółowym wyjaśnieniom szybko nauczysz się tworzyć i używać bazy danych. Z krótkich rozdziałów, w których krok po kroku opisane są rozwiązania standardowych problemów, dowiesz się, jak wykonać podstawowe operacje w programie Access 2007. Nauczysz siê:

• Korzystać z baz danych w programie Access 2007

- Projektować, tworzyć i modyfikować tabele
- Używać relacji do łaczenia tabel
- Obsługiwać dane przy użyciu kwerend
- Korzystać z formularzy
- Prezentować dane za pomoca raportów
- Używać makr do automatyzacji zadań
- Zarządzać bazami danych

Zamiast długich tekstów – rysunki z dokładnymi objaśnieniami. Samodzielna nauka nigdy nie była tak prosta

# Spis treści

<span id="page-1-0"></span>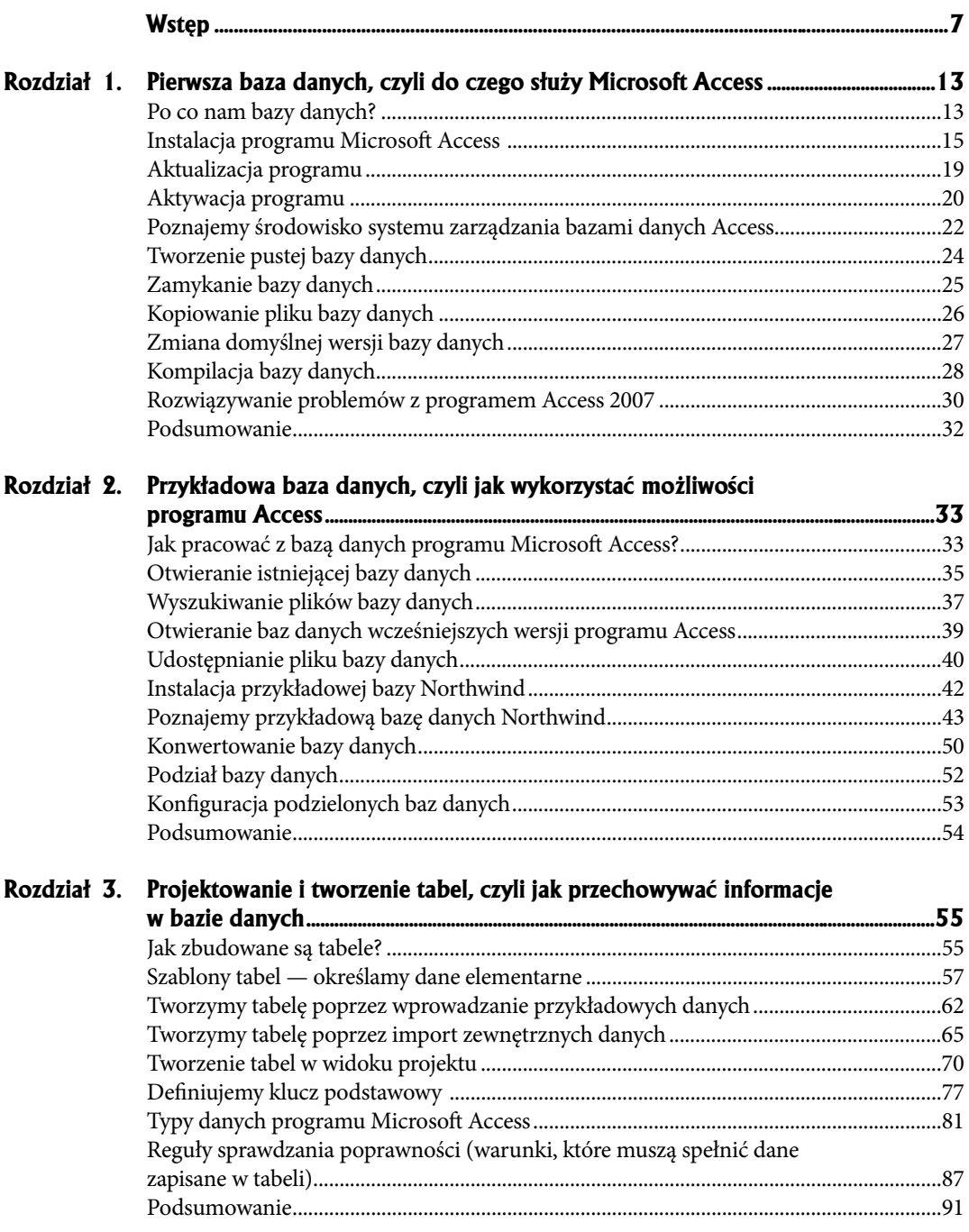

#### Spis treści  $\overline{\textbf{4}}$

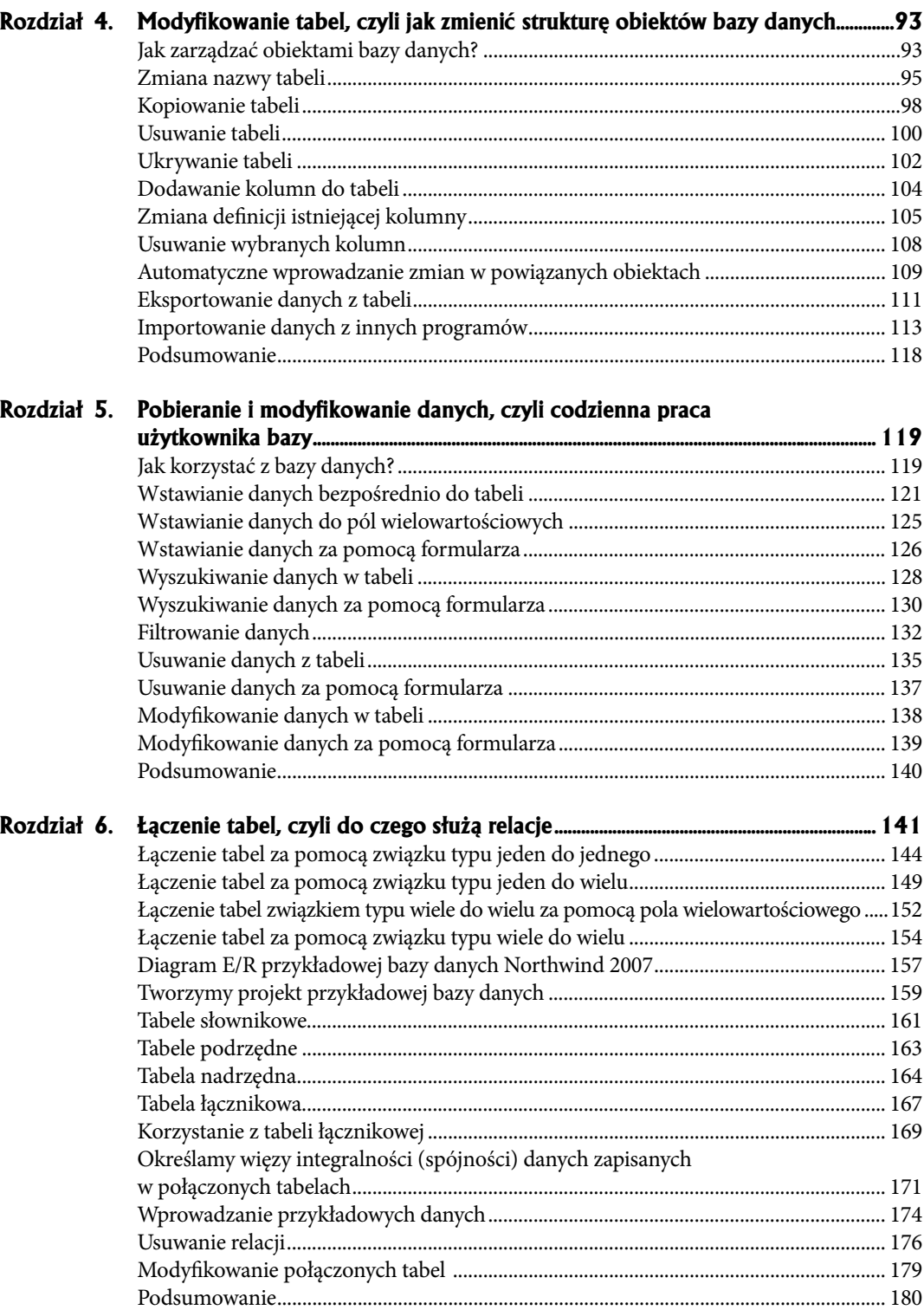

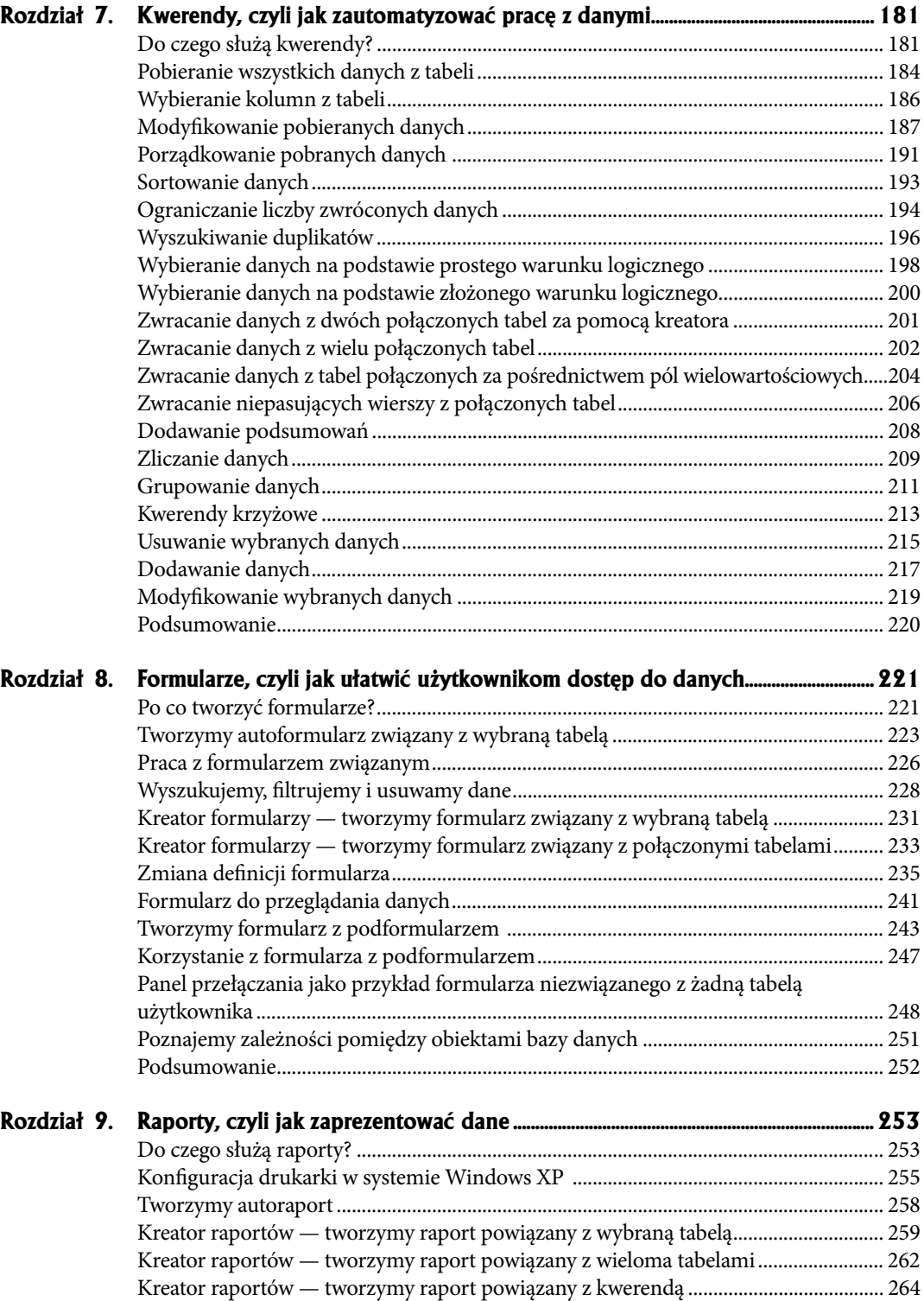

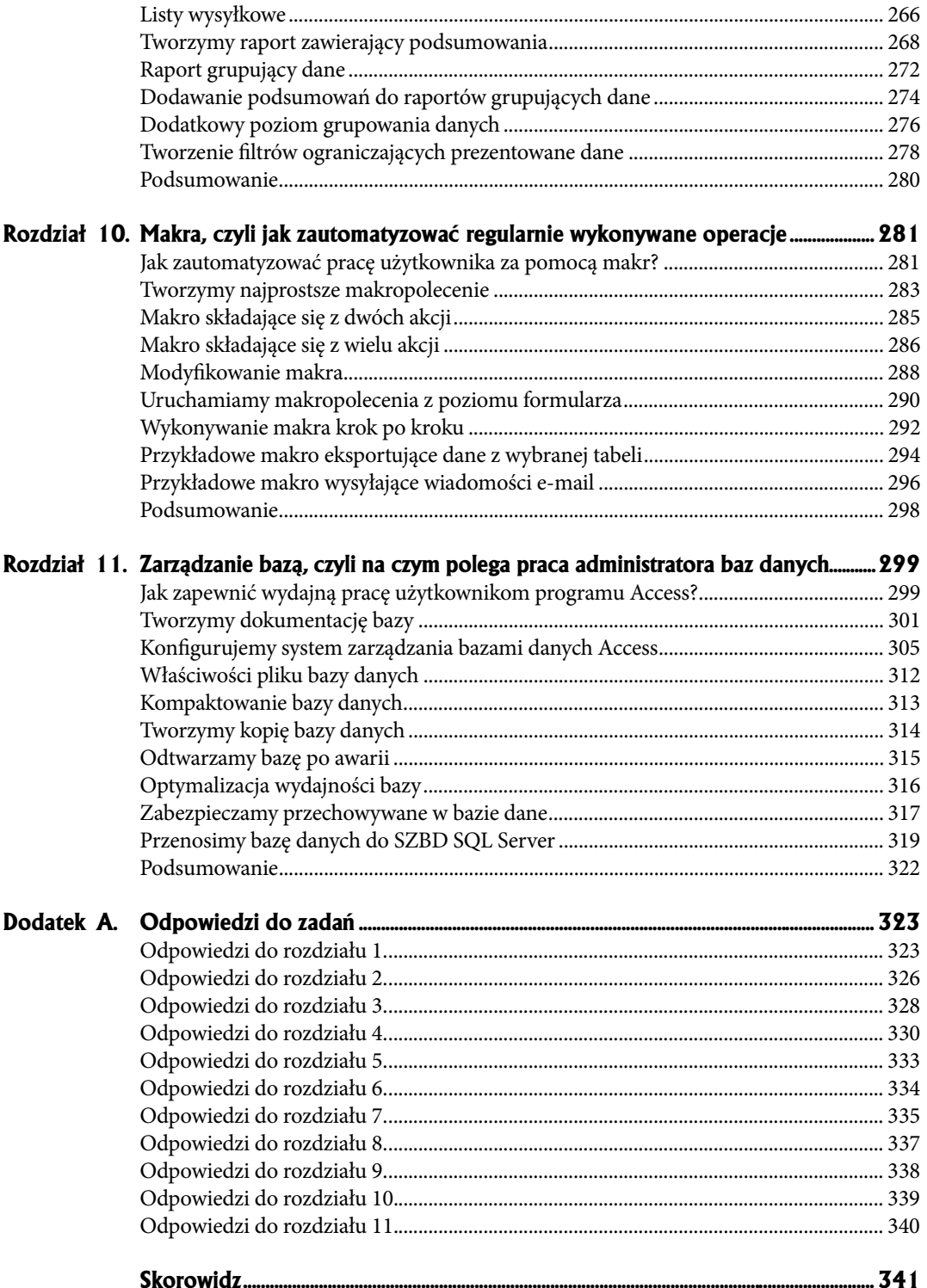

- <span id="page-5-0"></span>Jak pracować z baza danych **programu Microsoft Access?**  $\bullet$
- $\triangleleft$  Otwieranie istniejącej bazy danych
- **\*** Wyszukiwanie plików bazy danych
- **Otwieranie baz danych wcześniejszych**  ! **wersji programu Access**
- $\bullet$  Udostępnianie pliku bazy danych
- **Instalacja przyk³adowej bazy Northwind**  $\bullet$
- $\bullet$  Poznajemy przykładową bazę **danych Northwind**
- **Konwertowanie bazy danych** !
- **Podzia³ bazy danych**  $\bullet$
- **Konfi guracja podzielonych baz danych**  $\bullet$
- **Podsumowanie**  $\bullet$

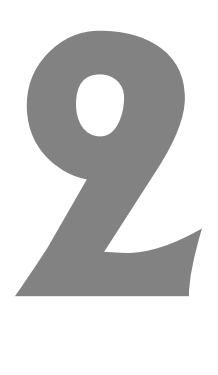

**Przyk³adowa baza danych, czyli jak**  wykorzystać **moøliwości programu Access**

#### **Jak pracować z bazą danych programu Microsoft Access?**

Podejmując się ambitnego zadania stworzenia własnej bazy danych w programie Microsoft Access, musimy uświadomić sobie, że zanim zobaczymy efekt końcowy naszej pracy, czeka nas faza projektowania. Struktura **programu, w którym będziemy przechowywać informacje**, jest zależna w dużym stopniu od naszej kreatywności. Dla mniej wytrwałych zawsze pozostaje możliwość wpisania danych do tabeli programu Word czy arkusza programu Excel, wchodzących w skład pakietu Microsoft Office.

Należy jednak pamiętać, że taka opcja nie pozwala na dostosowanie programu do naszych potrzeb. Tylko samodzielne zaprojektowanie bazy danych i utworzenie określonej liczby obiektów (tabel, kwerend, formularzy itd.) umożliwia jej wykorzystanie w odpowiednim stopniu, czyli takim, który pozwoli przechowywać w komputerze ciągle zmieniające się informacje.

Aby definitywnie rozwiać wszelkie wątpliwości dotyczące tworzenia własnej bazy danych, a także uprzedzić pytania, jakie mogą się pojawić w trakcie jej konstruowania, w rodzaju: "Co z tego, że utworzyłem te tabele i nawet jakieś kwerendy, skoro nadal nie wiem czemu ma to służyć?", niniejszy rozdział został wyposażony w szereg zadań i ćwiczeń. Została tu zaprezentowana dołączona do programu Access przykładowa baza danych *Northwind*. Dzięki tej bazie — utworzonej na potrzeby fikcyjnej firmy zajmującej się handlem produktami spożywczymi i ich dostawami — możemy nie tylko zapoznać się z pracą już istniejącej bazy danych, zarządzaniem dostępem do pliku bazy danych, ale również z podstawowymi możliwościami programu Access, których znajomość pozwoli na efektywniejsze tworzenie naszej bazy danych.

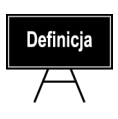

Chociaż niektóre ćwiczenia znajdujące się w bieżącym rozdziale opisują pracę z *plikiem bazy danych*, a więc dotyczą zarówno systemu operacyjnego zainstalowanego na komputerze, w którym uruchomiono program Access, jak i samej bazy danych, to do ich wykonania nie jest niezbędna żadna wiedza o systemie Windows.

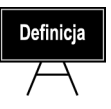

W książce założono, że systemem operacyjnym zainstalowanym na komputerze czytelnika jest domyślnie skonfigurowany system Microsoft Windows XP z dodatkiem SP2.

### **Otwieranie istniejącej bazy danych**

W pierwszym rozdziale dowiedzieliśmy się, że baza danych programu Access zapisana jest w jednym pliku o rozszerzeniu *.accdb* lub — w przypadku jej skompilowanej wersji — w pliku *.accde*.

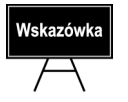

W dalszej części rozdziału opisany został sposób podzielenia bazy danych na dwa pliki — w jednym zostaną zapisane wszystkie dane, a w drugim umieszczone będą obiekty bazy danych (oprócz tabel).

Aby otworzyć zapisaną w pliku bazę danych, należy:

 **1.** Uruchomić SZBD Access 2007.

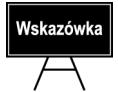

Szybkim sposobem na uruchomienie bazy danych jest dwukrotne kliknięcie pliku bazy danych — w ten sposób zostanie uruchomiony program Access i otworzona wybrana baza danych.

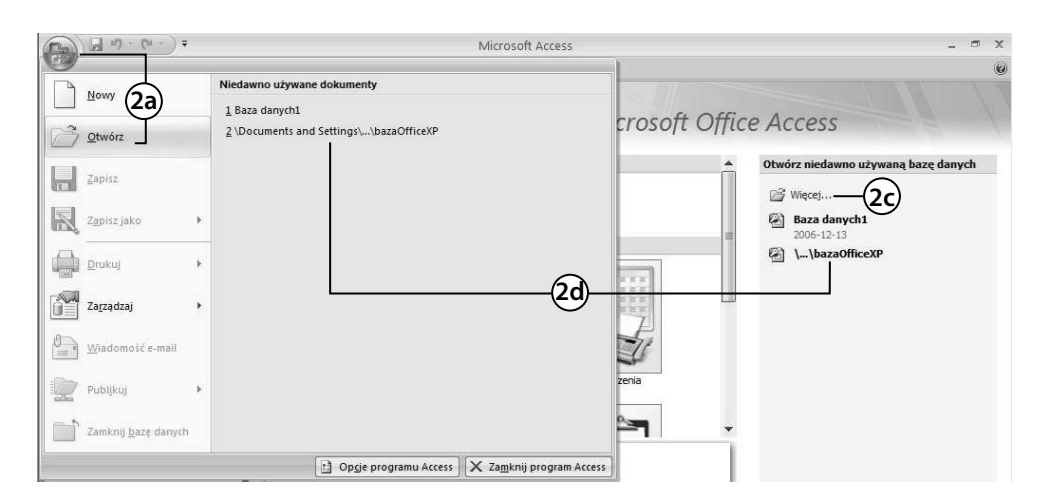

- **2.** Możemy otworzyć bazę danych na kilka sposobów:
	- **a)** klikając przycisk *Offi ce* i wybierając opcję *Otwórz…*,
	- **b)** naciskając kombinację klawiszy *Ctrl+O*,
	- **c)** klikając widoczny z prawej strony okna programu odnośnik *Więcej*,
	- **d)** klikając nazwę jednego z ostatnio otwieranych plików baz danych wyświetlanych w widocznym z prawej strony okienku zadań — w tym przypadku wybrana baza danych zostanie natychmiast otwarta.

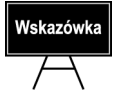

Lista ostatnio otwieranych baz danych znajduje się również w dolnej części menu *Plik*. Aby uruchomić którąś z nich, wystarczy kliknąć nazwę odpowiedniego pliku bazy.

 **3.** Wybór każdej, z wyjątkiem przedstawionej w podpunkcie d, metody spowoduje wyświetlenie standardowego okna dialogowego systemu Windows, które pozwala na otwarcie pliku zapisanego na dysku.

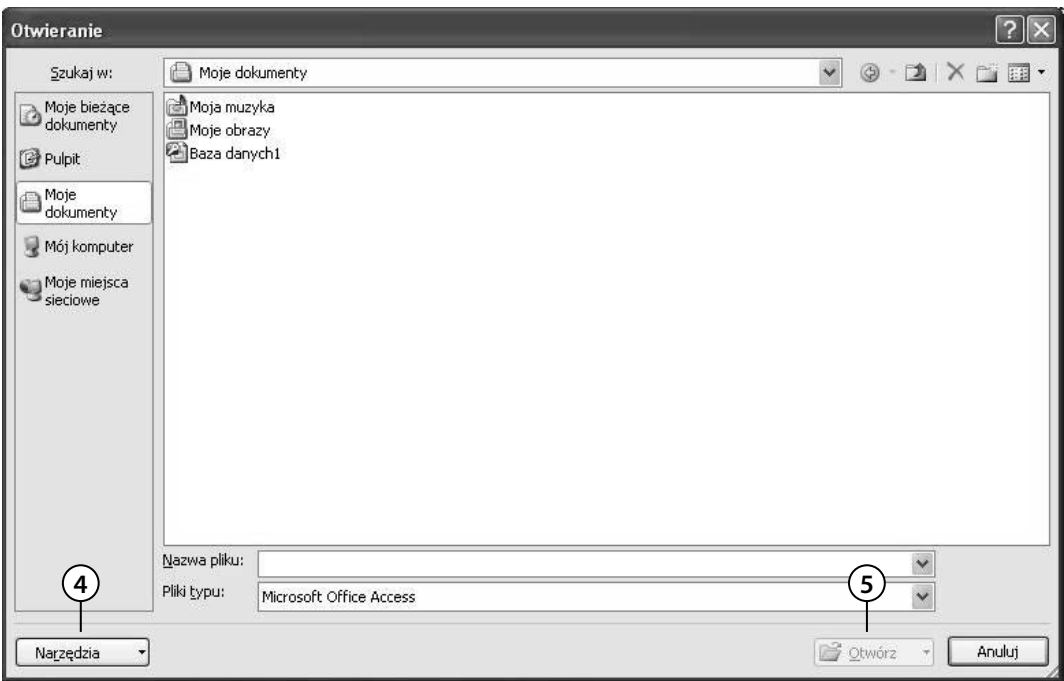

- **4.** Jeżeli plik bazy danych znajduje się na dysku innego komputera, klikając przycisk *Narzędzia*, będziemy mogli podłączyć dysk sieciowy.
- **5.** Baza danych zostanie otwarta po wskazaniu nazwy pliku i kliknięciu przycisku *Otwórz*.

#### Wyszukiwanie plików bazy danych

Na lokalnych dyskach komputera przechowywane są tysiące, jeżeli nie miliony różnych plików. W takiej sytuacji znalezienie pliku bazy danych, który znajduje się "gdzieś na dysku", może okazać się bardzo czasochłonnym zadaniem. Do znalezienia potrzebnego w danym momencie pliku powinniśmy użyć narzędzi systemu operacyjnego albo programów fi rm trzecich, takich jak np. *Total Commander*.

Użytkownicy systemu Windows XP w tym celu mogą:

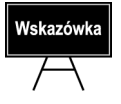

Wyszukiwanie plików bazy danych w systemie Windows Vista jest znacznie prostsze wystarczy rozwinąć menu *Start* i wpisać rozszerzenie *accdb*. Po chwili w menu *Start* pojawią się wszystkie znalezione pliki bazy danych programu Access 2007.

- **1.** Rozwinąć menu *Start*.
- **2.** Wybrać opcję *Wyszukaj*. Wyświetlone zostanie okienko wyszukiwania.

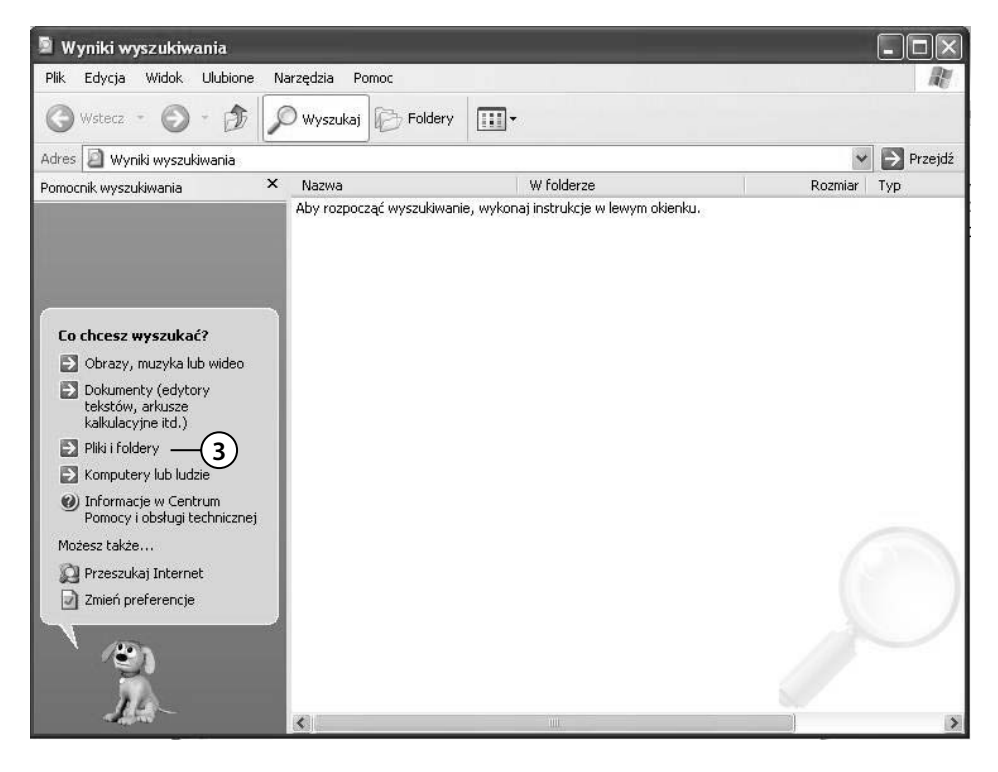

 **3.** W pierwszej kolejności należy wybrać kategorię szukanych przez nas obiektów — *Pliki i foldery*.

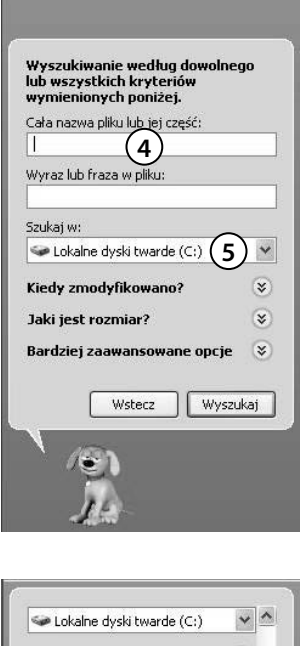

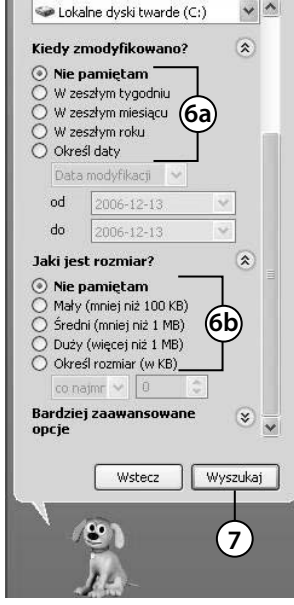

- **4.** W polu *Cała nazwa pliku lub jej część:* wpisać nazwę szukanego pliku albo *\*.accdb*, jeżeli chcemy znaleźć wszystkie pliki tego typu.
- **5.** Następnie rozwinąć listę przeszukiwanych lokalizacji kliknięciem strzałki skierowanej w dół, znajdującej się w prawym rogu pola kombi *Szukaj w:*, i zaznaczyć odpowiednie pola wyboru. Jeżeli np. wiemy, że poszukiwany plik znajduje się gdzieś na lokalnym dysku twardym, to powinniśmy wyczyścić pola wyboru *Stacja dyskietek 3,5* i *Stacja dysków CD*.
- **6.** Kryteria wyszukiwania możemy dodatkowo zawęzić, podając:
	- **a)** czas ostatniej edycji pliku,
	- **b)** jego wielkość.
- **7.** Pozostało tylko kliknięcie przycisku *Wyszukaj*. Jeżeli plik bazy danych programu Access o podanej nazwie znajdował się w jednej z określonych lokalizacji, to łącze do tego pliku zostanie wyświetlone w okienku rezultatów wyszukiwania.

# Wskazówka

Aby przeszukać folder wraz ze wszystkimi podfolderami, musimy dwukrotnie kliknąć jego nazwę. W powyższym przykładzie sprawdzone zostaną folder *Moje dokumenty* i wszystkie podfoldery folderu *Program Files*.

## **Otwieranie baz danych wcześniejszych wersji programu Access**

Program Access 2007 jest zgodny z wcześniejszymi wersjami, czyli możemy otworzyć bazę danych utworzoną np. w wersji 2003 i pracować z nią, tak jak to robiliśmy w środowisku Access 2003 — ta operacja niczym się nie różni od otwierania pliku bazy najnowszej wersji Accessa. Zanim jednak będziemy mogli skorzystać z nowych funkcji programu, musimy przekonwertować bazę danych.

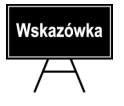

Skonwertowaną do wersji Access 2007 bazę danych otworzymy tylko w najnowszej wersji programu.

Po otwarciu bazy danych możemy z nią pracować, tj. odczytywać i modyfikować dane, ale nie będziemy mogli zmieniać i dodawać niektórych obiektów bazy danych. Za to dalej będziemy mogli otworzyć taką bazę w środowisku Access 2003.

## **Udostępnianie pliku bazy danych**

Jeżeli komputer podłączony jest do sieci lokalnej, możemy umożliwić korzystanie z naszej bazy danych innym użytkownikom tej sieci. W tym celu należy jedynie utworzyć i udostępnić folder, do którego zostanie skopiowany plik bazy. Dodatkowo mamy możliwość ograniczenia dostępu do bazy danych przez nadanie odpowiednich uprawnień udostępnionemu folderowi.

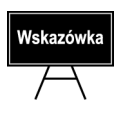

Domyślny system plików systemów operacyjnych Microsoft Windows NT/2000/XP, Vista i Longhorn umożliwia nadawanie folderom i plikom uprawnień NTFS. Za ich pomocą można bardzo dokładnie określić, kto może odczytywać bazę danych, uruchamiać ją i modyfi kować. Nadawanie tych uprawnień zostało opisane m.in. w wydanej przez Helion książce *ABS systemu Windows XP PL*.

Gdy chcemy udostępnić plik bazy danych, musimy:

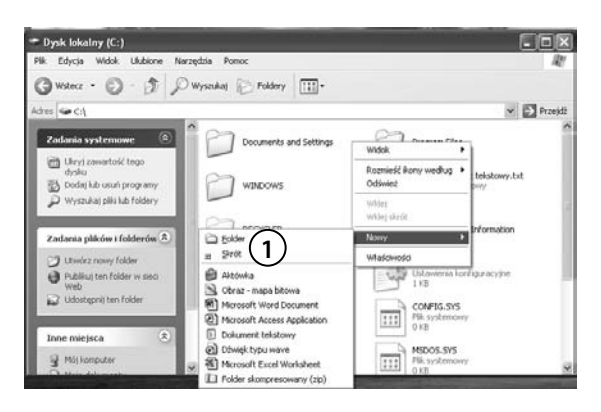

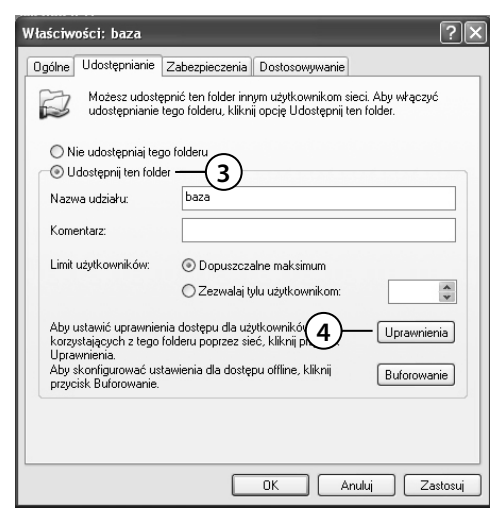

- **1.** Utworzyć na lokalnym dysku nowy folder o nazwie *Baza*. Warto pamiętać, że ze względów bezpieczeństwa nie należy udostępniać więcej zasobów komputera, niż jest to niezbędne. W tym przypadku lepiej więc utworzyć folder i zapisać w nim wyłącznie plik bazy danych, niż np. udostępnić wszystkim folder *Moje dokumenty*.
- **2.** Kliknąć utworzony folder prawym przyciskiem myszy i z menu kontekstowego wybrać opcję *Udostępnianie i zabezpieczenia…*.
- **3.** Zaznaczyć opcję *Udostępnij ten folder*. Możemy tu także zmienić domyślną nazwę udziału (tę nową nazwę, a nie nazwę naszego folderu będą wpisywali użytkownicy łączący się z naszą bazą z innych komputerów) i dodać opcjonalny komentarz.
- **4.** Kliknąć przycisk *Uprawnienia*.

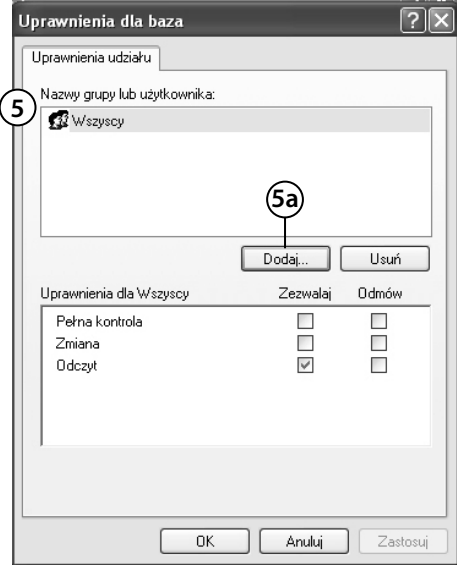

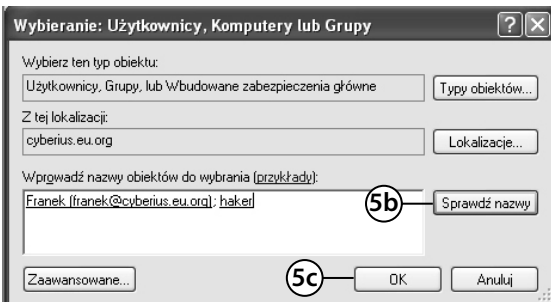

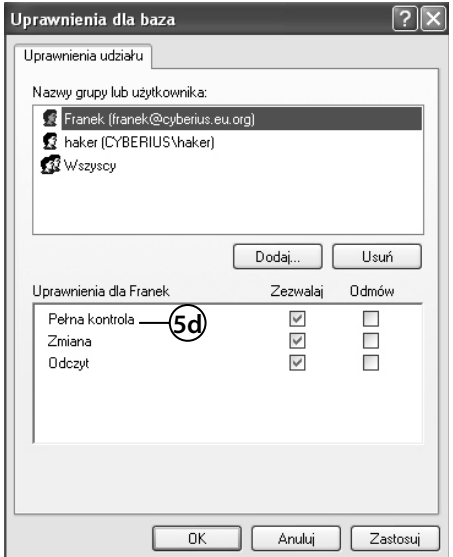

- **5.** Domyślnie wszyscy będą mieli możliwość odczytywania danych w udostępnionym folderze. Aby umożliwić użytkownikom *Franek* i *Haker* wprowadzanie i modyfikowanie zapisanych w bazie informacji należy:
	- **a)** kliknąć przycisk *Dodaj…*,
	- **b)** wpisać rozdzielone średnikiem nazwy obu użytkowników i kliknąć przycisk *Sprawdź nazwy*,
	- **c)** jeżeli wszystkie nazwy użytkowników zostały podkreślone, kliknąć przycisk *OK*,
	- **d)** kolejno wybrać dodane konta i dla każdego z nich zaznaczyć pole wyboru *Pełna kontrola*.

- **6.** Kliknąć przycisk *OK*, aby okno uprawnień zostało zamknięte.
- **7.** Raz jeszcze kliknąć przycisk *OK*. Tym razem zostanie zamknięte okno właściwości folderu.
- **8.** Następnie skopiować do udostępnionego folderu plik bazy danych.

#### **Instalacja przykładowej bazy Northwind**

Firma Microsoft do SZBD Access dołącza przykładowe bazy danych, wśród nich bazę fi rmy zajmującej się handlem artykułami spożywczymi. Samodzielne przeanalizowanie tej bazy pozwala nie tylko na zapoznanie się z możliwościami programu Access, ale również na korzystanie z cennych przykładów gotowych rozwiązań konkretnych problemów. Struktura tej bazy jest bowiem jawna. Każdy z jej użytkowników może więc wzorować się na tabelach czy formularzach utworzonych przez inżynierów firmy Microsoft.

Jeżeli baza *Northwind* nie została zainstalowana podczas instalacji SZBD Access, to należy:

- **1.** Wybrać *Start/Panel sterowania/Dodaj lub usuń programy*.
- 2. Na liście zainstalowanych programów odnaleźć Microsoft Office 2007 i kliknąć przycisk *Zmień*.

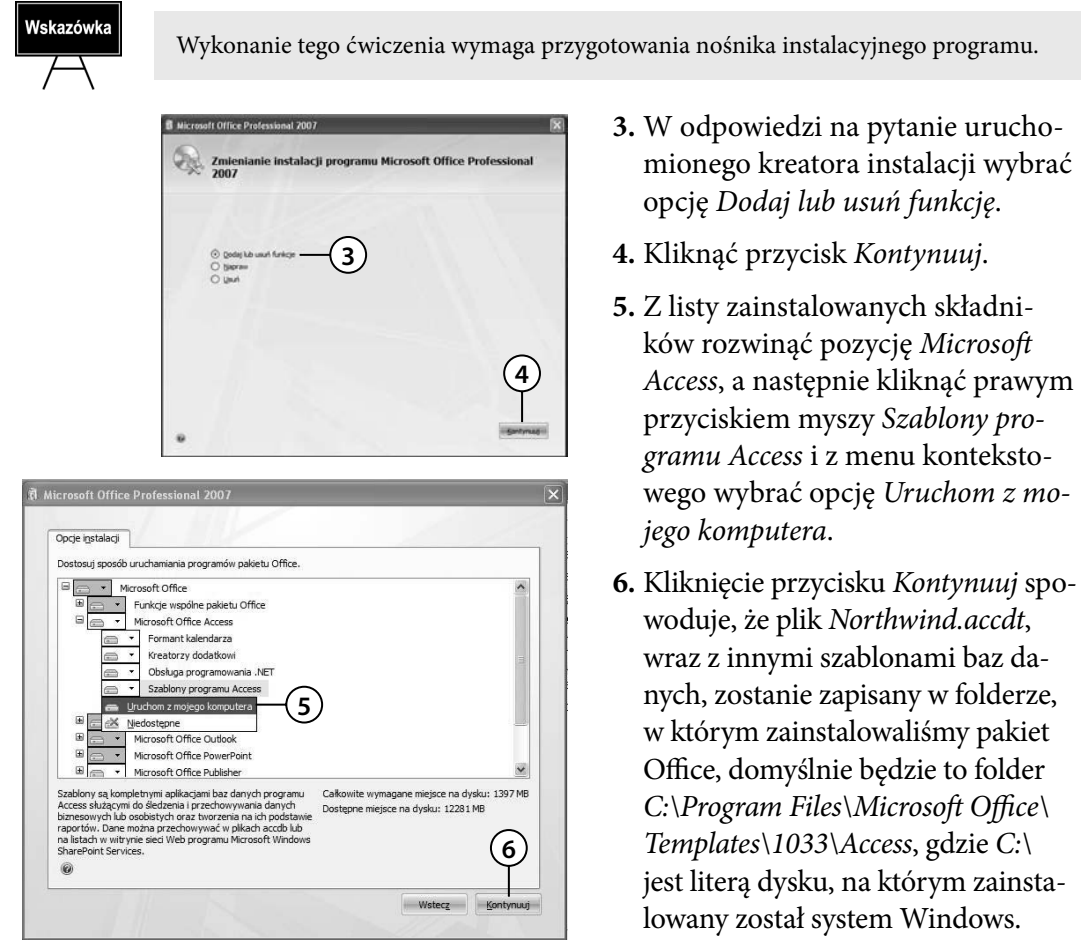

### Poznajemy przykładową bazę **danych Northwind**

Zanim utworzymy własną bazę danych, powinniśmy przyjrzeć się dokładnie zainstalowanej bazie *Northwind*. W ten sposób dowiemy się, **do czego służą poszczególne obiekty bazy danych**, takie jak tabele, kwerendy, formularze czy raporty. Wiedza zdobyta w trakcie wykonywanych zadań pozwoli na świadome tworzenie własnych obiektów bazy danych.

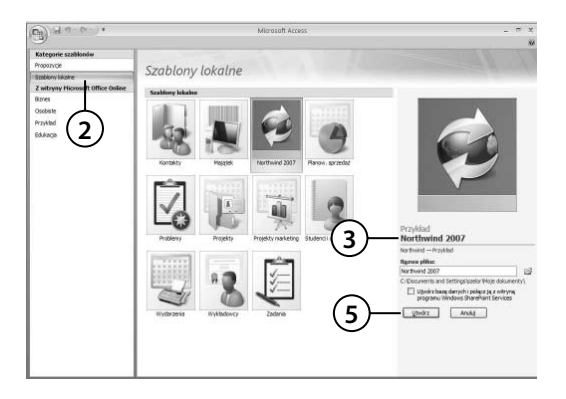

- **1.** Uruchom program Access 2007.
- **2.** Wybierz lokalne szablony baz danych.
- **3.** Na liście szablonów zaznacz pozycję *Northwind 2007*.
- **4.** Ewentualnie zmień nazwę i lokalizację tworzonej bazy.
- **5.** Naciśnij przycisk *Utwórz*.

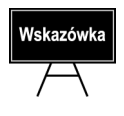

Program Office Access 2007 został wyposażony w nowe oraz udoskonalone funkcje zabezpieczeń — zunifikowane decyzje dotyczące zaufania są zintegrowane przez centrum zaufania pakietu Microsoft Office. Dzięki zaufanym lokalizacjom można łatwo zaliczyć do zaufanych wszystkie bazy danych z bezpiecznych folderów. Możliwe jest także załadowanie aplikacji programu Office Access 2007 z wyłączonym kodem lub makrami w celu zapewnienia użytkownikom bezpieczeństwa.

 **6.** Po chwili baza zostanie utworzona i zobaczymy ostrzeżenie przed uruchamianiem makr. Żeby otworzyć bazę *Northwind 2007*, kliknij przycisk *Opcje*, a następnie:

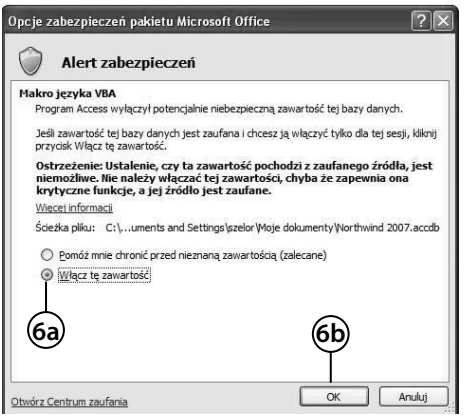

- **a)** zaznacz opcję *Włącz tę zawartość*, **b)** kliknij *OK*.
- **7.** Wyświetlony zostanie ekran logowania przykładowej bazy danych. Wybierz z listy dowolnego pracownika i kliknij przycisk *Zaloguj*.
- **8.** Otwarty zostanie główny formularz bazy danych *Northwind*. Dzięki niemu możemy uruchamiać pozostałe formularze, raporty i kwerendy bazy danych.

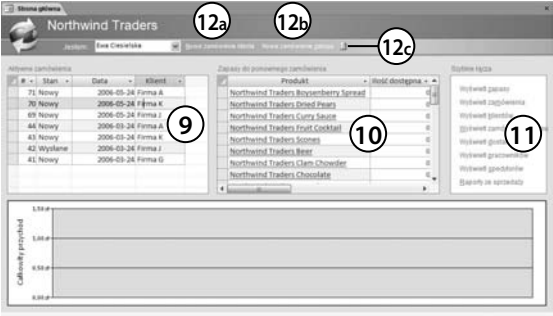

- **9.** W lewym okienku zobaczymy listę aktywnych (tj. już złożonych, ale jeszcze niezrealizowanych) zamówień. Jeżeli to okienko jest puste, zaloguj się jako inny pracownik
- **10.** W środkowym okienku wyświetlone zostaną towary, których stan na magazynie jest niższy od określonego minimalnego zapasu.
- **11.** W prawym oknie zobaczymy odnośniki pozwalające wyświetlić formularze, kwerendy i raporty przykładowej bazy danych.
- **12.** A na pasku formularza znajdziemy trzy przyciski, pozwalające odpowiednio na:
	- **a)** złożenie nowego zamówienia sprzedaży,
	- **b)** złożenie nowego zamówienia kupna,
	- **c)** odświeżenie widocznych w tym formularzu danych.
- Northwind Traders Dried Pears  $\frac{1}{2}$ y Koszt standardo 22.50 zł Cena katalogowa Northwind Traders Dried Pears  $30,00$  at Poziom ponownego Kod produktu NWTDFN-7  $\overline{\text{ar}}$ Kategoria Suszone owoce i orzechy Poziom docelow 40 Doctours Dostawca B Domylina listé do  $10^{12}$ Hoščna je  $12 -$  paczki 1 kg Wycotane  $\Box$ **15** Zataczniki b **14f 14c 14a 14b 14e 14d**
- **13.** Kliknij nazwę jednego z brakujących towarów.
	- **14.** Zostanie wyświetlony formularz, za jego pomocą możemy odczytać i zmodyfikować wszystkie dane wybranego produktu. W dolnej części formularza znajdują się **przyciski nawigacyjne**. Przy ich użyciu możemy:
		- **a**) wyłączyć i włączyć filtrowanie (domyślnie formularz pokazuje tylko informacje o produkcie, który wybraliśmy w punkcie 13),
		- **b)** wyświetlić informacje o kolejnym produkcie (o ile wyłączyliśmy wcześniej filtrowanie),
		- **c)** wyświetlić informacje o poprzednim produkcie,
		- **d)** przejść do ostatniego produktu,
		- **e)** przejść do pierwszego produktu,
		- **f)** dodać nowy produkt.

#### **Dodając nowy produkt, musimy wypełnić wszystkie pola oznaczone jako wymagane**.

 **15.** Aby zmienić nazwę lub opis wybranego produktu, wystarczy ustawić kursor w odpowiednim polu tekstowym i wpisać nowe dane z klawiatury. Po kliknięciu dowolnego przycisku nawigacyjnego zmienione **dane zostaną zapisane w powiązanej z formularzem tabeli** *Produkty*.

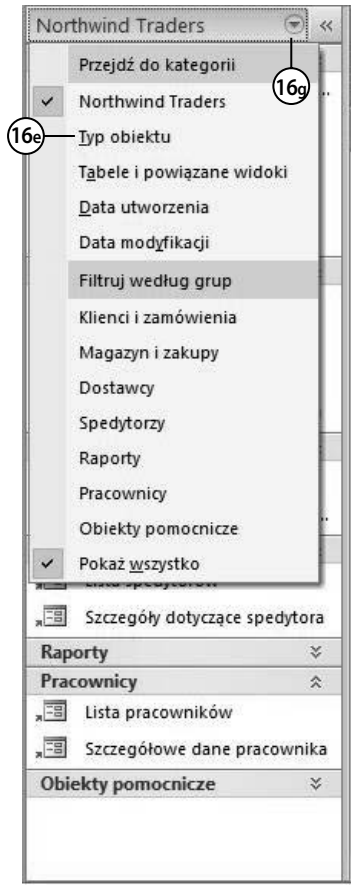

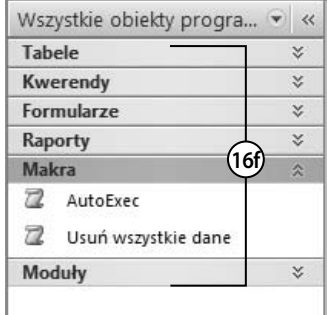

- **16.** Gdy chcemy się przekonać, czy informacje zmieniane za pośrednictwem formularza rzeczywiście zostają zapisane w tabeli, możemy:
	- **a)** zmienić nazwę, opis i cenę jednego z produktów,
	- **b)** zamknąć formularz *Products Detail*,
	- **c)** wyświetlić nowy *Pasek nawigacyjny*, np. klikając widoczną z lewej strony ekranu jego miniaturę,
	- **d)** domyślnie obiekty bazy danych są podzielone na stworzone przez jej twórców kategorie tematyczne; ponieważ chcemy zobaczyć wszystkie tabele, a następnie wybrać z nich tabelę *Produkty*, powinniśmy zmienić widok okienka nawigacyjnego, w tym celu: kliknij widoczną w jego prawym, górnym rogu skierowaną w dół strzałkę,
	- **e)** z listy możliwych sposobów wyświetlania obiektów bazy danych wybierz *Typy obiektu*,
	- **f)** w *Okienku nawigacyjnym* zostanie wyświetlona lista wszystkich typów obiektów bazy danych — tabel, kwerend, formularzy, raportów, makropoleceń i modułów,
- **g)** rozwiń listę tabel,
- **h)** po wyświetleniu listy wszystkich tabel dwukrotnie kliknij tabelę *Produkty*.

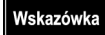

Obiekty bazy danych uporządkowane są alfabetycznie według ich nazw.

- **17.** Wybrana tabela zostanie otwarta w **widoku arkusza danych**. Znajdź zmodyfi kowany towar.
- **18.** Ponownie zmień nazwę tego towaru na oryginalną i zamknij okno tabeli.

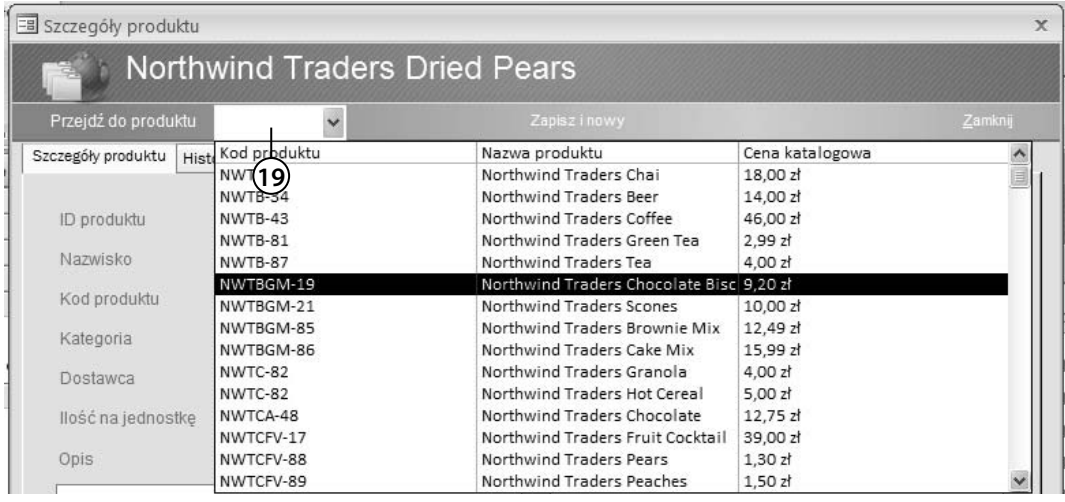

- **19.** Jeszcze raz wyświetlimy formularz zawierający szczegółowe dane o towarze. Tym razem zrobimy to, klikając nazwę dowolnego towaru, a następnie:
	- **a)** klikając pole listy *Przejdź do produktu*,
	- **b**) wybierając modyfikowany produkt.
- **20.** Zwróćmy uwagę, że wprowadzone bezpośrednio w tabeli zmiany natychmiast zaczęły obowiązywać i produkt z powrotem ma oryginalną nazwę.

 **21.** Ten formularz pozwala odczytywać i modyfi kować informacje o poszczególnych towarach. Aby dodać nowy towar:

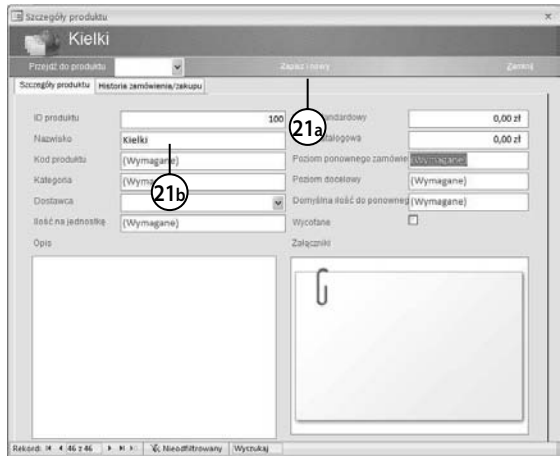

- **a)** kliknij przycisk *Zapisz i nowy*, Identyfikator (numer) towaru jest automatycznie generowany przez SZBD Access i nie tylko nie może zostać przez nas podany, ale również zmieniony.
- **b)** wpisz nazwę nowego towaru (np. *Kiełki*)<sup>1</sup>,
- **c)** kliknij klawisz *Tab* uaktywnione zostanie kolejne pole formularza, wpisz dane nowego towaru,

 Ten formularz nie umożliwia dodawania informacji o dostawcach, możemy jedynie wybrać z listy dostawców wcześniej wprowadzonych do bazy nazwę firmy dostarczającej ten towar. **Zwróćmy uwagę, że ten sam towar może być dostarczany przez wielu różnych dostawców**.

Wskazówka

Program Office Access 2007 umożliwia korzystanie z pól nowego typu, takich jak pola załączników czy pola wielowartościowe W związku z tym do każdego rekordu w aplikacji można dołączyć dowolny dokument, obraz lub arkusz kalkulacyjny. A za pomocą pola z wieloma wartościami można wybrać więcej niż jedną wartość (np. przypisać towar do wielu dostawców) bez tworzenia specjalnych tabel łącznikowych.

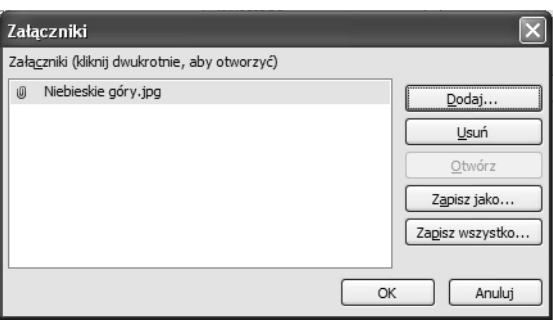

 Możemy również dołączyć do informacji o towarze jego zdjęcie czy dokument reklamowy. W tym celu wystarczy dwukrotnie kliknąć pole *Załączniki*, a następnie kliknąć przycisk *Dodaj* i wskazać plik załącznika. Aby go później otworzyć, wystarczy raz jeszcze dwukrotnie kliknąć pole załącznika i z menu wybrać opcję *Otwórz*.

**d)** ustaw kursor w polu *Opis* i wprowadź przykładowy opis produktu. Potem zaznacz dowolny wyraz — pojawi się nowy pasek narzędzi pozwalający sformatować wprowadzony tekst,

<sup>1</sup> Spolszczając przykładową bazę danych, tłumacz błędnie przetłumaczył pole *Name* jako *Nazwisko*, a nie *Nazwa towaru*. Ten błąd prawdopodobnie zostanie w przyszłości poprawiony.

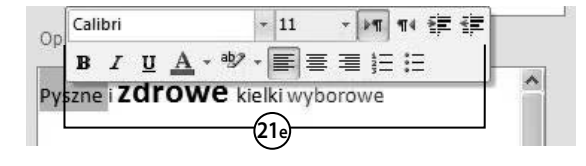

**e)** przećwicz możliwość formatowania zapisywanych w tabeli danych, zmieniając krój, kolor i wielkość czcionki, którą zapisane zostały poszczególne wyrazy opisu,

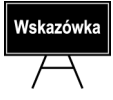

Access 2007, w przeciwieństwie do wcześniejszych wersji programu, pozwala formatować tekst zapisywany w polach typu *Nota*.

**f)** aby zapisać wprowadzone dane do tabeli *Towary*, kliknij dowolny przycisk nawigacyjny,

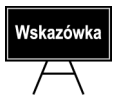

Korzystanie z bazy danych musi być nie tylko możliwie najłatwiejsze, ale również powinno uniemożliwiać (a przynajmniej utrudniać) użytkownikom wprowadzanie błędnych danych. W tym przypadku użytkownik, zamiast za każdym razem wpisywać nazwę dostawcy, może ją wybrać za pomocą kliknięcia myszą.

- **g)** zamknij formularz *Szczegóły produktu*,
- **h)** kliknij odnośnik *Raport ze sprzedaży*, zostanie wyświetlony formularz pozwalający wybrać, jakie dane i jak uporządkowane będzie zawierał generowany raport,
- **i)** aby zobaczyć raport, kliknij przycisk *Podgląd*.

 Raporty umożliwiają jedynie odczyt wybranych danych, **ale to, jakie dane będzie zawierał w danym momencie raport, możemy zmieniać**.

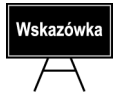

Program Access 2007 ułatwia fi ltrowanie danych. Dla typów danych *Tekst*, *Liczba* i *Data* są dostępne różne opcje filtrowania. Przykładowo nowe opcje filtrowania ułatwiają filtrowanie kolumny dat dla wszystkich rekordów należących do zakresu dat *Dzisiaj*, *Wczoraj*, *W ubiegłym tygodniu*, *W przyszłym miesiącu*, *W przyszłości*, *W przeszłości* itd. Praca związana z filtrowaniem przebiega tak samo w programach Office Excel 2007 i Office Access 2007, a zatem użytkownik nie musi poznawać nowego sposobu znajdowania potrzebnych informacji.

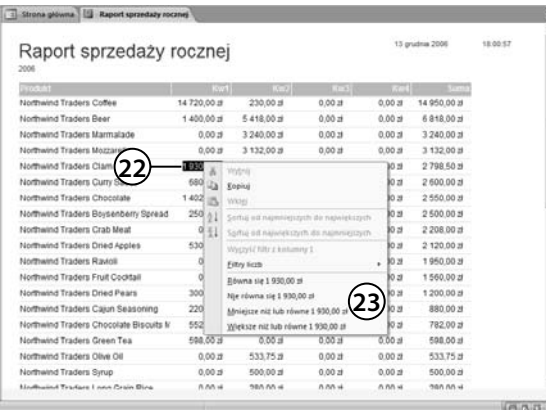

- **22.** Po zapoznaniu się z raportem zaznacz wartość sprzedaży w pierwszym kwartale dowolnego produktu.
- **23.** Po kliknięciu prawym przyciskiem myszy zostanie wyświetlone okno dialogowe umożliwiające filtrowanie danych. Usuń z raportu towary, których wartość sprzedaży była mniejsza lub równa wartości sprzedaży wybranego towaru.
- 24. Aby wyłączyć filtr, ustaw kursor myszy w tej kolumnie, w której wcześniej go włączyliśmy, kliknij prawy przycisk myszy i wybierz opcję Wyczyść filtr.
- **25.** Zamknij okno raportu.
- **26.** Aby zakończyć pracę programu *Access*, kliknij przycisk *Zamknij*.

 Samodzielnie utwórz bazę danych na podstawie szablonu *Kontakty* — ta bardzo prosta baza danych zawiera tylko jedną tabelę i kwerendę oraz dwa formularze i raporty. **Zapoznaj się z ich działaniem**.

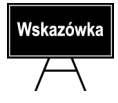

Niemożliwe jest poznanie wszystkich funkcji tak rozbudowanego programu, jakim jest Access 2007, podczas wykonywania jednego ćwiczenia. Jeżeli nadal nie jesteś pewien, czy wiesz, jak pracować z programem Access, do czego służą formularze, a do czego tabele i raporty, poświeć trochę czasu na pracę z pozostałymi formularzami i raportami bazy Northwind.

#### **Konwertowanie bazy danych**

Bazy danych utworzone we wcześniejszych wersjach programu Access mogą zostać w łatwy sposób przekonwertowane do postaci pliku SZBD Access 2007. W ten sposób umożliwimy nie tylko korzystanie z wcześniejszej wersji bazy danych (możliwe jest otwarcie nieprzekonwertowanej bazy), ale również jej modyfi kowanie. Zwykle możliwa jest również odwrotna operacja, czyli konwersja bazy zapisanej w formacie Access 2007 do postaci umożliwiającej pracę i modyfikowanie bazy we wcześniejszych wersjach programu.

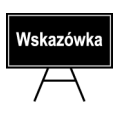

Bezpośrednia konwersja możliwa jest do pliku wersji SZBD Access 2000 lub późniejszej, o ile baza danych nie wykorzystuje funkcji niedostępnych we wcześniejszych wersjach programu Access. Dlatego próba konwersji przykładowej bazy *Northwind*, a nawet przykładowej bazy *Kontakty*, skończy się niepowodzeniem.

Aby umożliwić użytkownikom programu Access 2000 korzystanie z bazy zapisanej w formacie Access 2007, musimy:

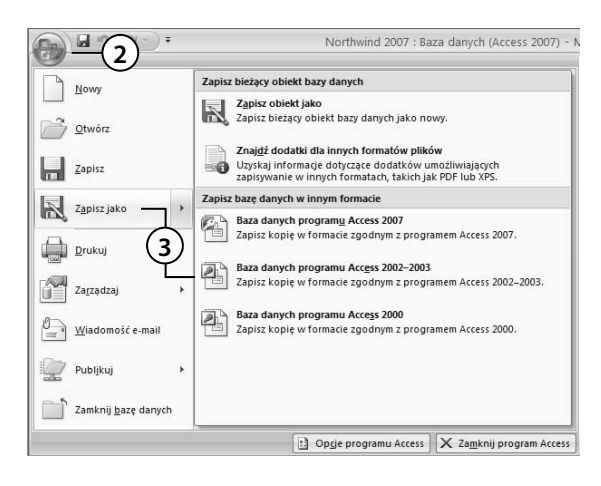

- **1.** Uruchomić utworzoną w 1. rozdziale pustą bazę danych.
- 2. Kliknąć przycisk Office.
- **3.** Wybrać opcję *Zapisz jako*, a następnie wskazać format kompatybilny z wersją 2000.
- **4.** Ewentualnie zmienić nazwę i lokalizację zapisywanego pliku bazy danych.

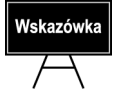

Konwersja bazy polega na utworzeniu jej kopii i zapisaniu w wybranej wersji. Oryginalna baza danych nie jest w żaden sposób modyfikowana.

Żeby natomiast skonwertować bazę danych utworzoną we wcześniejszej wersji programu Access, należy:

- **1.** Uruchomić tę bazę danych.
- **2.** Kliknąć przycisk *Office*.

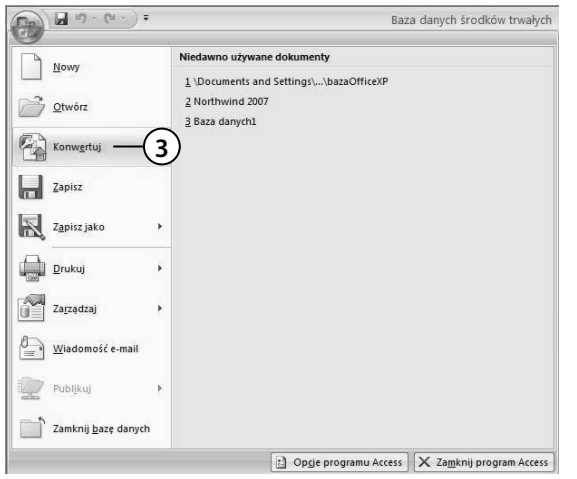

 **3.** Na liście opcji pojawi się jedna nowa — *Konwertuj*. Po jej kliknięciu możesz zostać poinformowany, że konwersja wymaga zamknięcia wszystkich obiektów bazy danych. Jeżeli tak się stanie, kliknij przycisk *Tak* .

 **4.** Ewentualnie zmienić nazwę i lokalizację tworzonej bazy danych.

 **5.** Po kliknięciu *Zapisz* baza zostanie skonwertowana i ponownie uruchomiona w programie *Access 2007*.

#### **Podzia³ bazy danych**

SZBD Access 2007 umożliwia podzielenie bazy danych na dwa pliki: jeden będzie zawierał dane (a więc definicje tabel i zapisane w nich informacje), drugi natomiast — interfejs użytkownika (a więc kwerendy, formularze i raporty). W efekcie wielu użytkowników może jednocześnie korzystać z tej samej bazy danych. Wystarczy na poszczególne komputery skopiować plik zawierający interfejs użytkownika i skonfigurować go tak, aby pobierał dane z udostępnionego w sieci drugiego pliku, w którym umieszczono tabele z danymi. Bazę danych warto również podzielić w przypadku komputerów niepodłączonych do sieci. Oddzielenie danych i tabel od elementów interfejsu użytkownika ułatwia bowiem jego ewentualną modyfikację czy uaktualnienie. Z kolei zmniejszenie rozmiaru plików bazodanowych poprawia wydajność samej bazy danych.

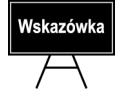

Przed podzieleniem bazy danych należy wykonać jej kopię.

Aby podzielić przykładową bazę danych *Northwind* na dwa pliki, powinniśmy:

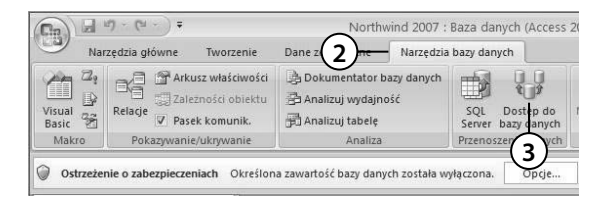

- **1.** Uruchomić bazę *Northwind*.
- **2.** Przejść na zakładkę *Narzędzia bazy danych*.
- **3.** Kliknąć przycisk *Dostęp do bazy danych*. Uruchomiony zostanie kreator rozdzielenia bazy danych.
- **4.** Kliknąć przycisk *Podziel bazę danych*.
- **5.** Podać lokalizację i nazwę pliku zawierającego tabele i dane, a następnie kliknąć przycisk *Podziel*. Po chwili baza danych zostanie podzielona na dwa pliki, a wszystkie tabele zostaną zastąpione odwołaniami do przeniesionych tabel.
- **6.** Po podzieleniu bazy możliwe jest modyfikowanie zapisanych w niej informacji. Zmiana struktury tabel wymaga jednak otwarcia pliku z tabelami i danymi (*Northwind 2007\_wb.accdb*), a nie oryginalnego pliku bazy danych (*Northwind 2007.accdb*).

## **Konfi guracja podzielonych baz danych**

Po wykonaniu poprzedniego ćwiczenia przykładowa baza danych *Northwind* została zapisana w dwóch plikach, z których jeden zawiera dane, a drugi — interfejs użytkownika. Jeżeli z bazy danych ma korzystać kilku użytkowników, to na komputer każdego z nich należy skopiować plik interfejsu użytkownika, a samą bazę danych skonfigurować w ten sposób, aby wszyscy mogli połączyć się z tym samym plikiem zawierającym dane. W tym celu należy:

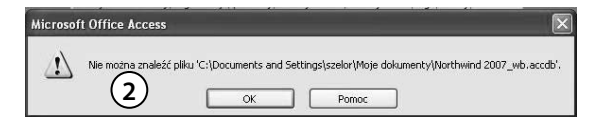

- **1.** Skopiować na komputer użytkownika plik z interfejsem użytkownika.
- **2.** Uruchomić na jego komputerze skopiowaną bazę *Northwind*. Ponieważ dane będą niedostępne, próba uruchomienia jakiegokolwiek **formularza powiązanego** (formularza prezentującego dane zapisane w dowolnej tabeli), np. próba zalogowania się do programu jako jeden z pracowników, zakończy się wyświetleniem komunikatu o błędzie.
- **3.** Przejść na zakładkę *Narzędzia bazy danych*.
- **4.** Kliknąć przycisk *Menedżer tabel połączonych*, który spowoduje wyświetlenie listy tabel bazy *Northwind*.

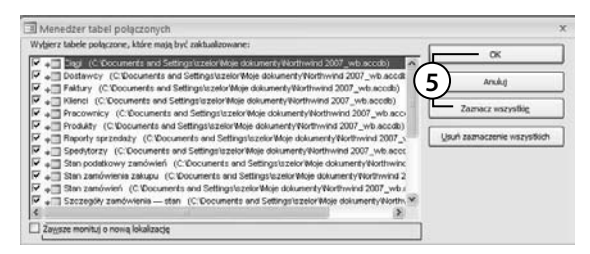

- **5.** Kliknąć przycisk *Zaznacz wszystkie*, a następnie *OK*. Zostanie wyświetlone standardowe okno dialogowe systemu Windows umożliwiające wskazanie lokalizacji pliku z tabelami i danymi.
- **6.** Określić lokalizację pliku z danymi (jeżeli plik znajduje się w udostępnionym przez inny komputer folderze, należy rozpocząć jego poszukiwanie od kliknięcia ikony *Moje miejsca sieciowe*) i kliknąć przycisk *Otwórz*.
- **7.** Gdy wskazano prawidłowy plik, zostanie wyświetlona informacja o pomyślnym odświeżeniu połączonych tabel. Zamknij okno *Menedżera tabel połączonych*. Od tego momentu użytkownicy zdalnych komputerów będą mieli dostęp do danych zapisanych w udostępnionym pliku.

## **Podsumowanie**

Po przeczytaniu niniejszego rozdziału i wykonaniu znajdujących się w nim ćwiczeń czytelnik powinien samodzielnie odpowiedzieć na prawie wszystkie z poniższych pytań. Pozostałe, z którymi może mieć pewne kłopoty, mają mu pomóc w poszerzeniu opisanego materiału (odpowiedzi znajdują się w dodatku A).

- 1. Do czego służą pola załączników programu Office Access 2007?
- **2.** Czy można korzystać z nieprzekonwertowanej bazy utworzonej w innej niż nasza wersji programu Access?
- **3.** Czy jest wymagane tworzenie kopii plików, na które dzielimy bazę danych?
- **4.** Które z naszych operacji wykonywanych w trakcie korzystania z bazy *Northwind* mogą zaszkodzić jej strukturze?
- **5.** Czy istnieją jakieś zabezpieczenia, które chronią bazę danych przed jej otwarciem?